# Release notes for version 3.7.1

**Important!** Create a backup copy of your projects before updating to the new version. Projects saved in the new version can't be opened in versions earlier than 3.7.

# What's new

#### *New transformations*

The **Send email** transformation sends an email with an attachment (optionally) up to 20MB via the Jol. SMTP protocol. The receiver, subject, message text, and attachment file can be specified using parameters. HTML formatting is supported as well (in Pro/Plus editions only). Use cases: rule-based notifications, data quality exceptions, and per-user data publishing.

The **Tableau Server Command** transformation triggers extract refreshes for workbooks and data ÷D sources on a remote Tableau Server. It can be used for updating dependent data sources and workbooks after an extract was published to Tableau Server, or a database data source was updated.

The **Metadata** transformation returns table metadata: column names, the total number of rows, and the total number of columns. The transformation can be convenient when using the "Rename by lookup" or "Select by lookup" transformations.

#### *Changes to existing transformations*

Changes in the **File Command** transformation:

- **The "Clone" mode that creates a copy of an existing file.**
- **The "Unzip" command now has action options for cases when a file already exists.**

The **Convert Data Types** transformation now has a new mode: "Everything to Text". It helps quickly convert numbers and dates into their text representation.

The **Export to Delimited Text File** transformation now has an option for selecting a decimal separator (point or comma).

#### *Connectors*

The new **Email Server** connector specifies properties of a connection to an SMTP server. It's used in the "Send Email" transformation described above.

The **ODBC** connector has an updated look with more convenient schema management.

#### *The Folder Path parameter type*

A new parameter type, "Folder path", is similar to "File path" but is intended for specifying folder locations.

# User interface

#### *Changed Start Screen*

The Start Screen has changed and now has 3 sections for creating workflows:

- **Import file transformations. This remains unchanged compared to previous versions.**
- *Actions*, such as file downloading or running an external application.
- **Pasting data. This can be done with specifying a decimal delimiter and enabling column** headers.

# *Add Parameter dialog*

Creating new parameters has become easier with the addition of the new Add Parameter dialog opened from a list of parameters in transformation properties. The dialog conveniently suggests a parameter name depending on the transformation property it will be used for.

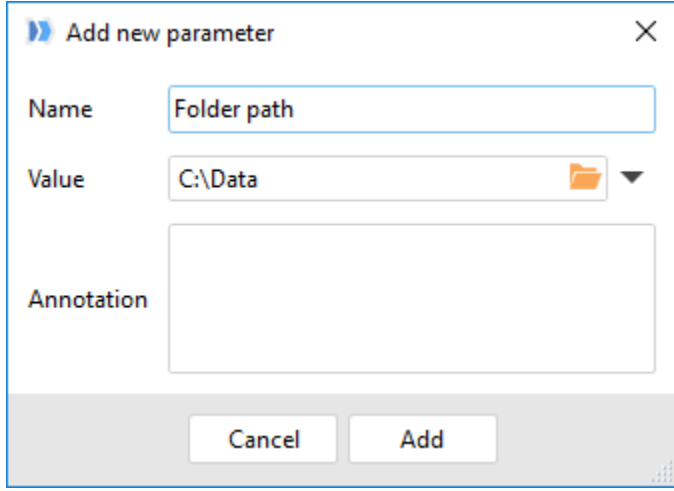

*Screenshot 1: Parameter creation from a transformation property.*

#### *Advanced selectors*

Starting with this release, a new two-column selector is displayed when selecting a project table, parameter, or connector. The selector allows searching and filtering that simplifies dealing with large projects.

# *Parameter annotation in transformations*

Now transformations that assign parameters (i.e. Call / Iterate / Iterate Table) also display annotations of assigned parameters.

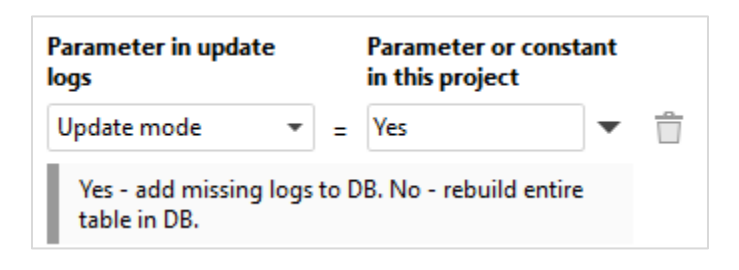

*Screenshot 2: Parameter annotations in transformation settings.*

# Release notes for version 3.7

**Important!** Create a backup copy of your projects before updating to the new version. Projects saved in the new version can't be opened in earlier versions.

# What's new

# *Conditionally derived tables*

Previously, arranging IF…THEN…ELSE workflows required using various, frequently obscure, workarounds. Starting from this release, arranging conditional workflows has become simple and straight forward because derived tables in EasyMorph can now work in two modes:

*Unconditional* – this is the usual, regular mode known from the very first version of EasyMorph. In this mode a derived table obtains its dataset from the source table, and all transformations in the derived table are executed as usually.

*Conditional* – this is a new mode in which transformations in a derived table are executed **only** when a certain condition is satisfied. If the condition is not met, then all transformations are quietly skipped and the resulting dataset is always empty.

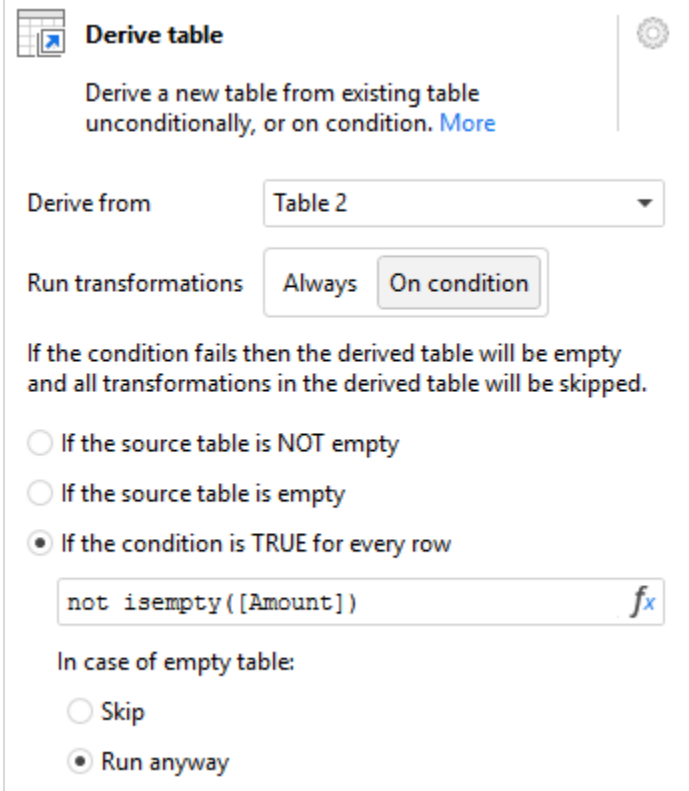

*Screenshot 3: Conditionally derived table.*

Possible conditions are similar to the ones used in the "Halt on condition" transformation, namely:

- When table is empty
- When table is NOT empty
- When an expression is TRUE for each row in table

To arrange an IF ... THEN workflow create a derived table with condition.

To arrange an IF ... THEN … ELSE workflow create two derived tables with conditions that are inverse to each other.

The transformation icon indicates when derivation condition is not satisfied and all transformations are skipped.

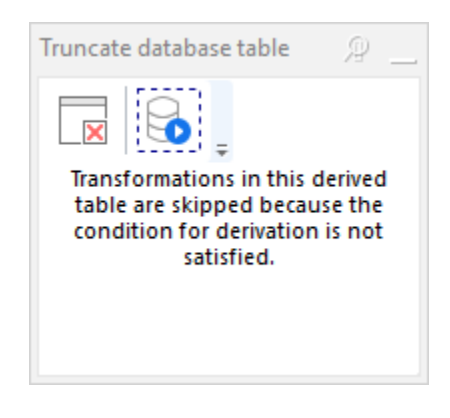

*Screenshot 4: Skipped derived table.*

# *Disable/enable transformations*

Now it is possible to temporarily disable a transformation. A disabled transformation becomes "transparent" – it performs no action and simply passes through its input dataset to the next transformation. Disabled transformations are marked with a special overlay icon.

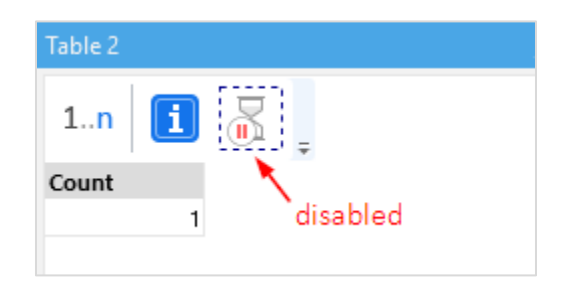

*Screenshot 5: Disabled transformation.*

To disable (enable) a transformation right-click it and choose Disable (Enable).

#### *New transformations*

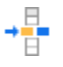

**Replace** transformation allows replacing particular values in a column with new ones. It can be used for instance to replace mistyped values with correct ones.

**File Command** transformation is a convenient way for simple file operations. Currently it has 5 commands:

- Copy/Move File
- Rename/Clone File
- Delete File
- Delete All Files in Folder
- Unzip File

**PowerShell** transformation executes one or more PowerShell commands. It requires PowerShell ו ∠ו version 3 or above installed. A column can be used to provide an input collection of values accessible through \$input from within the PowerShell script. The output collection of values can be captured back into EasyMorph, as well as errors. This transformation is not available in the free edition.

**XSLT** XSLT transformation modifies XML files using the [Extensible Stylesheet Language Transformations](https://en.wikipedia.org/wiki/XSLT) (XSLT) language. It's a powerful language that allows extracting data from XML files, inserting new nodes, amending XML elements and attributes. For instance, file paths in Tableau workbooks and EasyMorph projects can be automatically modified using this transformation.

#### *Changes to existing transformations*

The **Export to Tableau** transformation now uses a connector to Tableau Server from a repository (or embedded). Also Tableau projects and data source names can be picked from a list, or defined using a parameter.

The **Iterate** transformation now has a new mode that allows continuing execution even if one or more iterations failed. In this mode, a new column "Iteration status" is created. The column contains errors of iterations, if any. This mode together with conditionally derived tables can be used for arranging failover logic.

The **Export to Excel** transformation now allows using a parameter to specify the target sheet name.

If no working directory defined in the **Run Program** transformation, it's now implicitly assumed that the working directory is the directory of the project.

It is now possible to change the order of rules in the **Rule** transformation.

# *New functions*

**ispathrooted(path\_text)** – detects if a path to file or folder contains a root. Example

ispathrooted(' C:\Documents\myproject.morph') returns TRUE.

#### *Non-database connectors*

From now on, non-database connectors can be created and stored in a repository, or embedded in a project. In this release new connector types are Tableau Server, EasyMorph Server, and 1010data. Future releases will introduce new connector types for various applications and cloud services.

# *Support for SPSS/PSPP files*

The "Import SPSS file" transformation imports one or multiple .sav files created in SPSS or PSPP. Column values can be automatically replaced with value labels, if necessary.

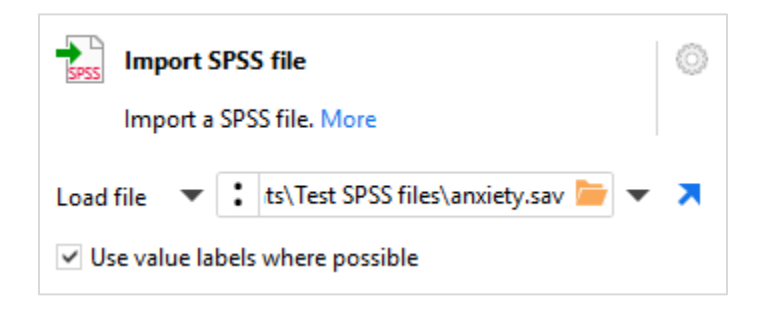

*Screenshot 6: Import SPSS file with value labels.*

# *Export to 1010data (experimental)*

We're adding the ability to export from EasyMorph to 1010data cloud analytical database using the "Export to 1010data" transformation. The export is done using the TenUp utility which is included into the EasyMorph installation package. The generated command line for TenUp can be previewed as well as the contents of tree file.

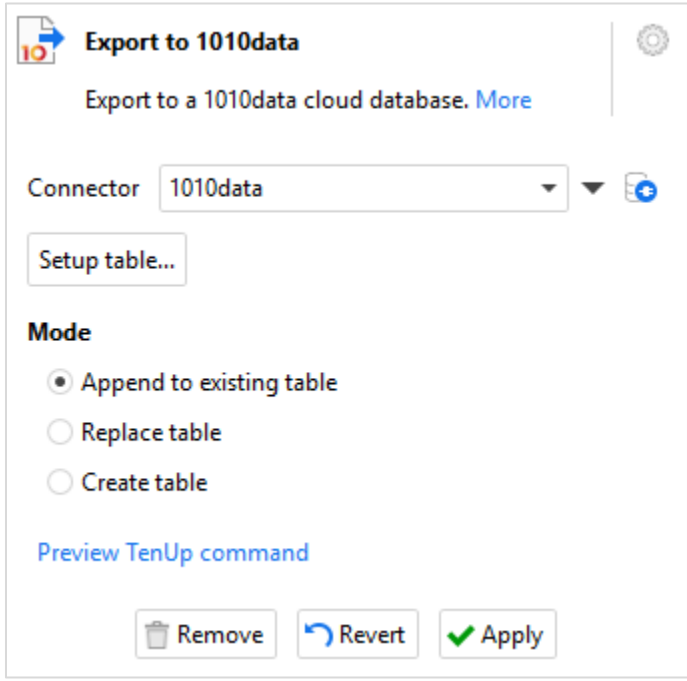

*Screenshot 7: Export to 1010data.*

#### *New database table picker*

This release introduces a new database table picker. It's used in queries and transformations where a database table should be picked from list. The picker is capable of working smoothly with tens of thousands table names and hundreds of schemas. Frequently used tables can be "pinned" to the top of list for convenience.

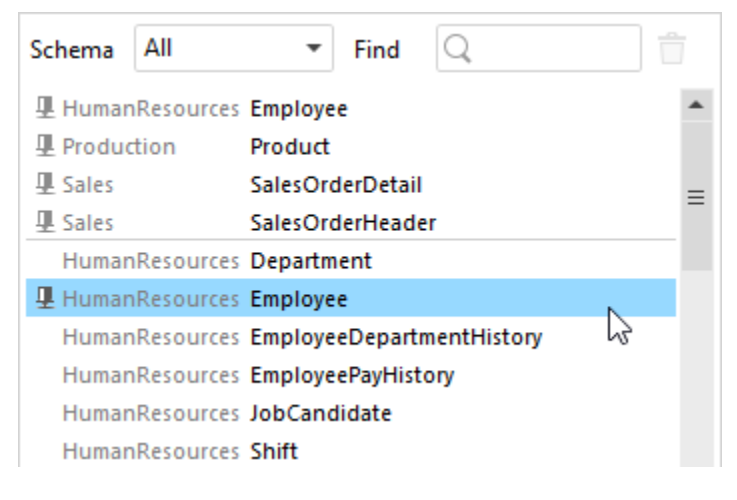

*Screenshot 8: New database table picker.*

# *Multi-line editor for "Run Program" and "PowerShell"*

The transformations got a "Pop-up" button that opens a multi-line editor for more convenient command editing. The editor has convenient means for inserting project parameters into text – just click a parameter name on the left and it will be inserted at the cursor position in the text. You can switch to the preview mode to see what the text would look like after parameter substitution.

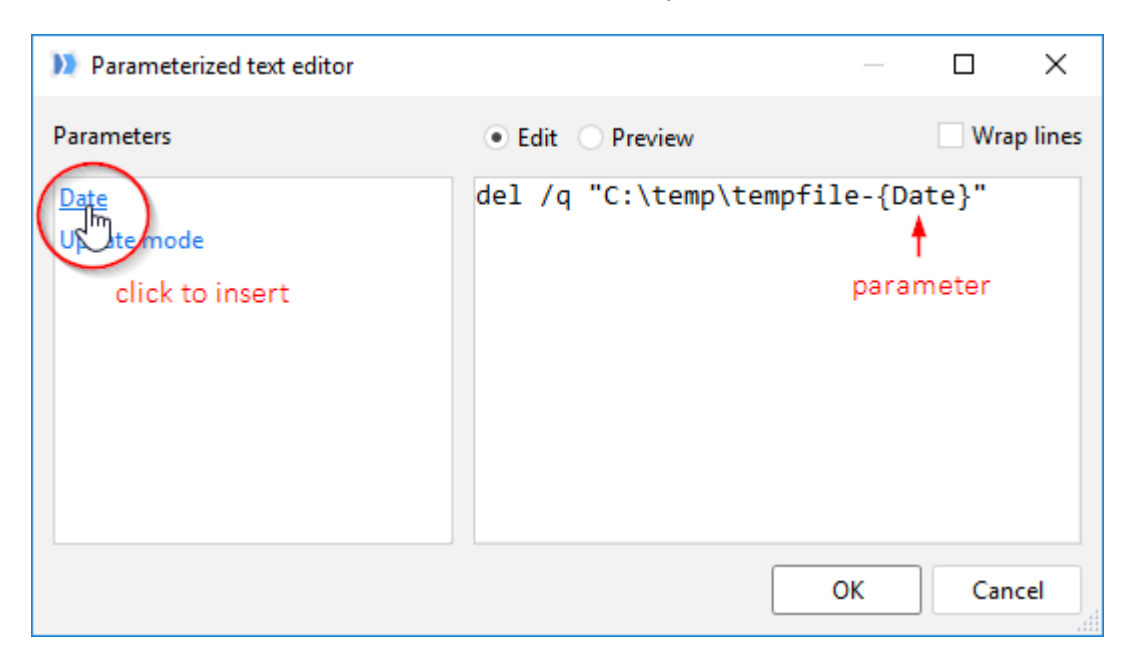

*Screenshot 9: Editor with parameter insertion.*

# *Connectors specified by parameters*

Starting from this release it is possible to specify connector using a parameter in all transformations that use a connector, as well as in the Query Editor. A parameter can be used to specify an embedded connector as well.

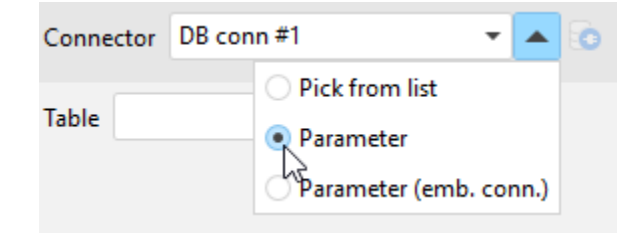

*Screenshot 10: Connector specifies by a parameter.*

#### *Block indentation in text editor*

EasyMorph now uses a new, improved text editor for editing expressions, custom SQL queries and commands, and other multi-line texts in the application. The editor allows performing block indentation (select multiple lines and press Tab or Shift+Tab).

#### *Transformation settings menu*

Creating annotations is moved into the transformation settings menu (the gear icon next to transformation name and description). The menu also contains commands for enabling/disabling transformations and a link to the web-help for the transformation.

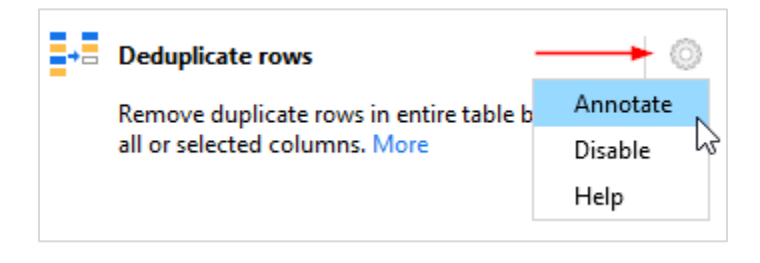

*Screenshot 11: Transformation settings menu.*

#### *Miscellaneous*

- Drag a folder with multiple files into EasyMorph to load all these files at once.
- If a called project contains only 1 table it's implicitly considered the default result table for Iterate/Call transformations.
- Documentation can now be generated even for projects with transformations with invalid properties. Such transformations will be marked red.